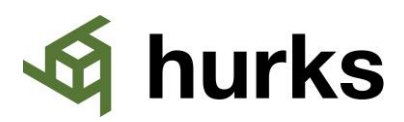

## **STA gereedmelden instructie**

Beste heer/mevrouw,

Voor het project **Hurks voorbeeld project** hebben wij ervoor gekozen om de kwaliteitsborging uit te voeren met het software-systeem STA Software.

## **Wat is STA software?**

STA software is een systeem, dat we bij Hurks gebruiken voor kwaliteitscontroles, inspecties en opleveringen. Het systeem bestaat uit diverse modules waarbij in alle modules onderscheid wordt gemaakt in *Opnames* en *Opnamepunten*. *Opnames* zijn de daadwerkelijke kwaliteitscontroles of inspecties. De *Opnamepunten* zijn de vastgelegde punten tijdens een opname. Deze *Opnamepunten* kunnen ook een actie bevatten voor projectpartners.

## **Wat wordt er van mij verwacht?**

Een uitvoerder, opzichter of andere toezichthouder maakt tijdens zijn controles een Opname en daarbij Opnamepunten. Deze Opnamepunten kunnen een actie bevatten en deze worden toegewezen aan een projectpartner.

Zo'n Opnamepunt kan dus ook aan jou worden toegekend. Deze Opnamepunten ontvang je per e-mail en zijn te bekijken op zowel computer, telefoon als tablet zolang deze beschikken over een internet verbinding. De e-mail ziet er uit zoals het voorbeeld hiernaast en is afkomstig van [notificatie@stasoftware.nl.](mailto:notificatie@stasoftware.nl) De aan jou toegekende Opnamepunten zijn in te zien door op de grote **Open Gereedmelden(1)** knop te klikken. Je hebt daarnaast ook de mogelijkheid om een PDF rapport te downloaden door te klikken op de **download knop (2)** onderaan de mail.

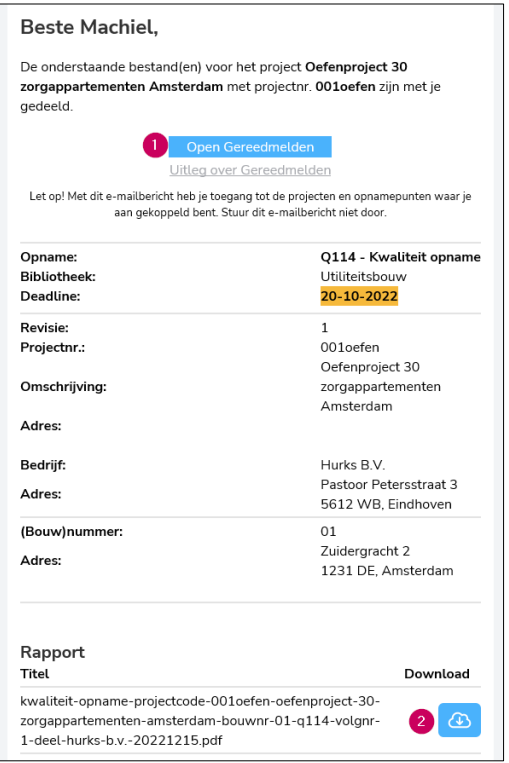

Bekijk je liever een instructievideo dan de stappen op de achterzijde van dit A4tje te volgen. Dan kan dat met deze instructievideo(3:15) van STA software. Deze is te bekijken door de QR code hier rechts te scannen of naar deze link te gaan:<https://bit.ly/STA-gereedmelden>

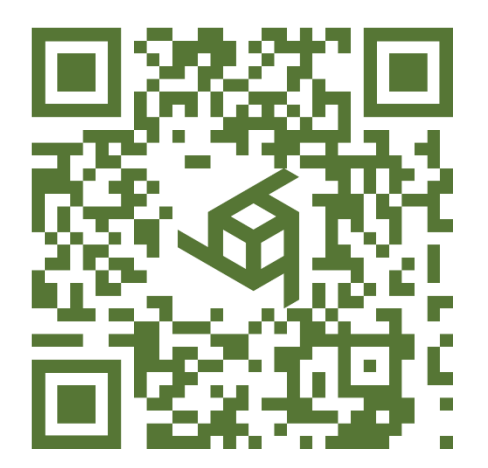

## hurks

Wanneer je op de **Open Gereedmelden** knop hebt geklikt kom je op onderstaande website terecht. Hier vind je een actueel overzicht van de Opnamepunten die toegekend zijn aan jouw of je collega's. In het kader links van de afbeelding staat een korte toelichting hoe de STA software Gereedmelden website gebruikt dient te worden.

1. Werk je aan meerdere projecten van Hurks dan kan je via Projecten knop naar de Opnamepunten van andere projecten.

2. Met deze filters kan je het overzicht beperken tot Opnamepunten die aan jou zijn toegewezen en niet aan je collega's of kan je filteren op bouwnummer en status.

3. Hier vind je het Opnamepunt met korte informatie over wat het betreft. Wanneer je hier op klikt krijg je aanvullende informatie te zien en de mogelijkheid om een herstelfoto toe te voegen.

4. Dit is de knop om een Opnamepunt **in behandeling** te nemen. Hiermee geef je aan dat je het Opnamepunt hebt bekeken en het punt op gaat lossen.

5. Dit is de knop om een Opnamepunt als **Gereed** te melden.

6. Via deze knop krijg je een overzicht van tekeningen waarop de Opnamepunten staan aangegeven.

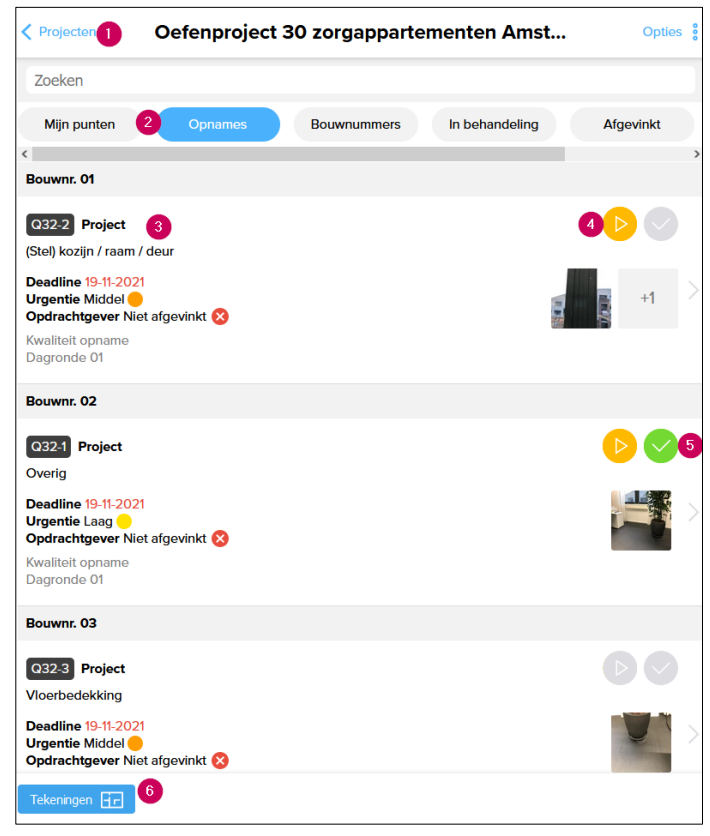

Wanneer je een **Opnamepunt** hebt geopend kom je in onderstaand scherm terecht. Hierin heb je de mogelijkheid om de tekeningen te bekijken en herstel foto's toe te voegen.

1. Dit zijn de knoppen om het Opnamepunt in behandeling te nemen of gereed te melden.

2. Dit zijn de foto's die gemaakt zijn tijdens het maken van het Opnamepunt. Klik erop om de grote foto's te bekijken

3. Hiermee kan je de tekening openen met daarop de plaatsaanduiding van het Opnamepunt.

4. Heb je het Opnamepunt afgehandeld dan voeg je op deze plek een herstel foto toe.

5. In dit venster kan je een toelichting opgeven bij het herstelpunt.

6. Tot slot druk je op de Opslaan knop om alles te bevestigen.

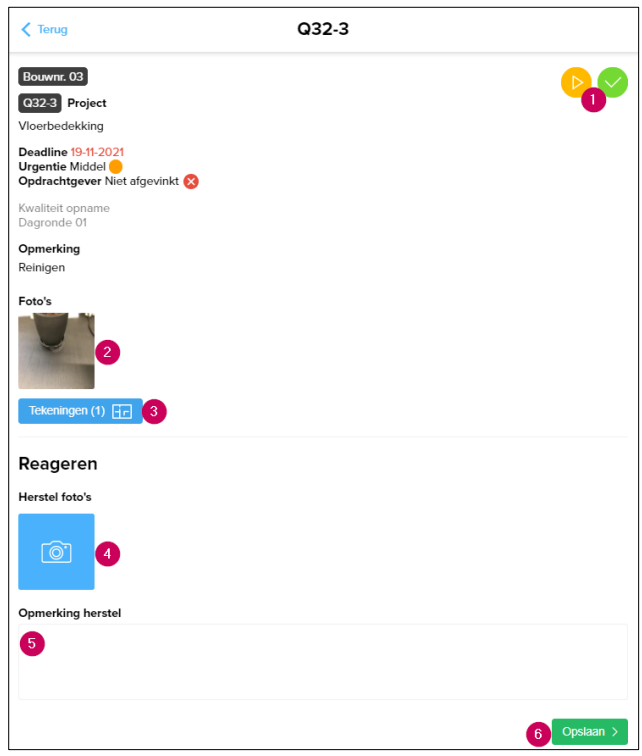